# ePAGE

#### Nevada Department of Education

#### Training Module ARP ESSER Summer Enrichment & After School Funding Competitive Application

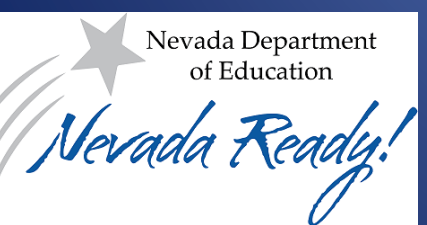

### Accessing the System

- The URL to the ePAGE site is: https://nevada.egrantsmanagement.com/
- Click the ePAGE Sign-In to log into the system

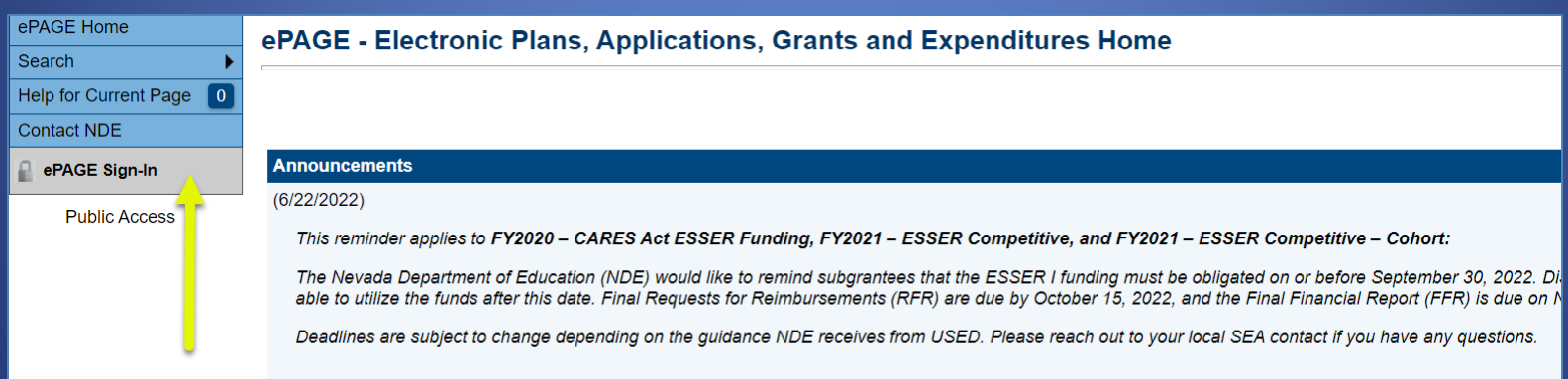

## Accessing the System

• Click on the link for your district/organization to access your organization's funding application page.

#### ePAGE - Electronic Plans, Applications, Grants and Expenditures Home

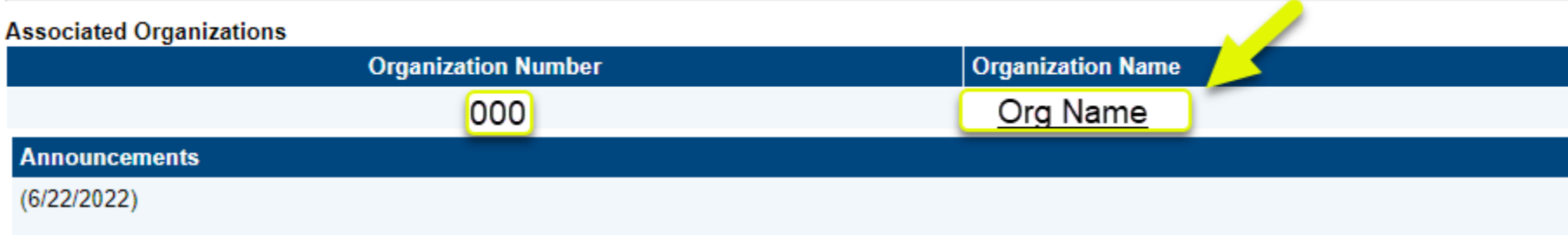

This reminder applies to FY2020 - CARES Act ESSER Funding, FY2021 - ESSER Competitive, and FY2021 - ESSER Competitive - Cohort:

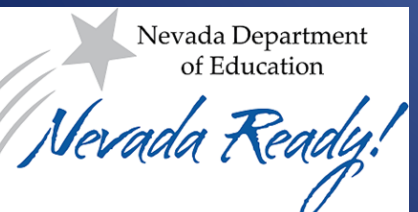

#### Accessing the Application

• This is your "Funding Applications" page.

**McKinney-Vento** 

• Click on the "ARP ESSER Summer Enrichment and After-School Programs" link to access the

School Improvement Title I, 1003(a) - Continuation

application

Note: your organizations funding amount would be uploaded after the Awards are announced

Nevada Department of Education

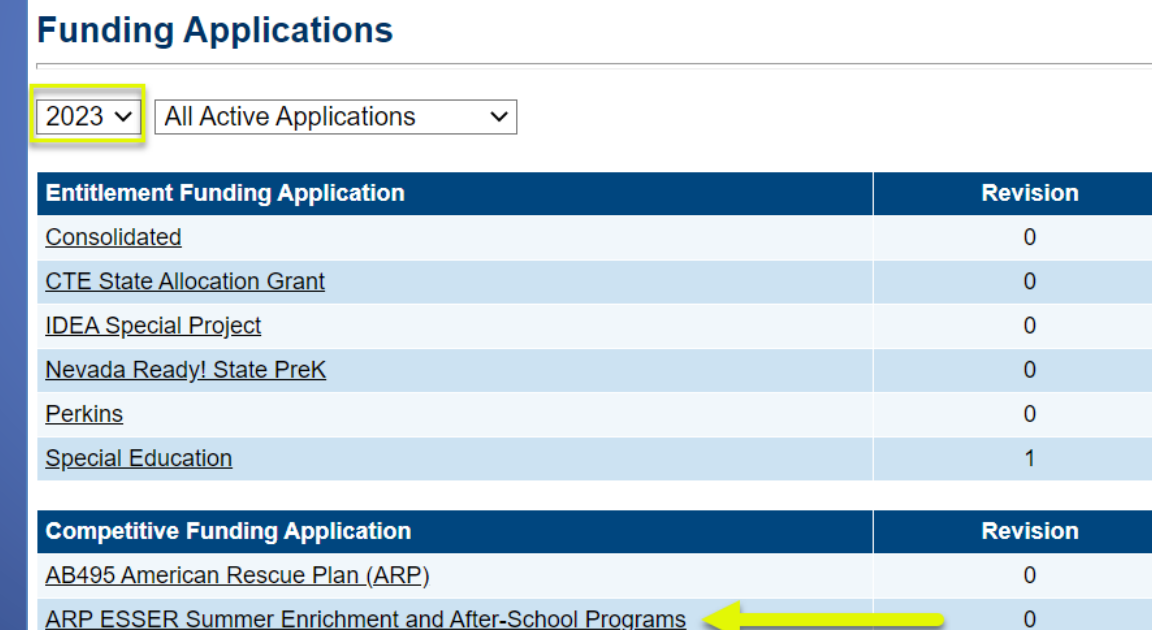

0

 $\mathbf{0}$ 

### Navigation Tip

• If you need to return to the "Funding Applications" page, hover over "Funding" and choose "Funding Applications."

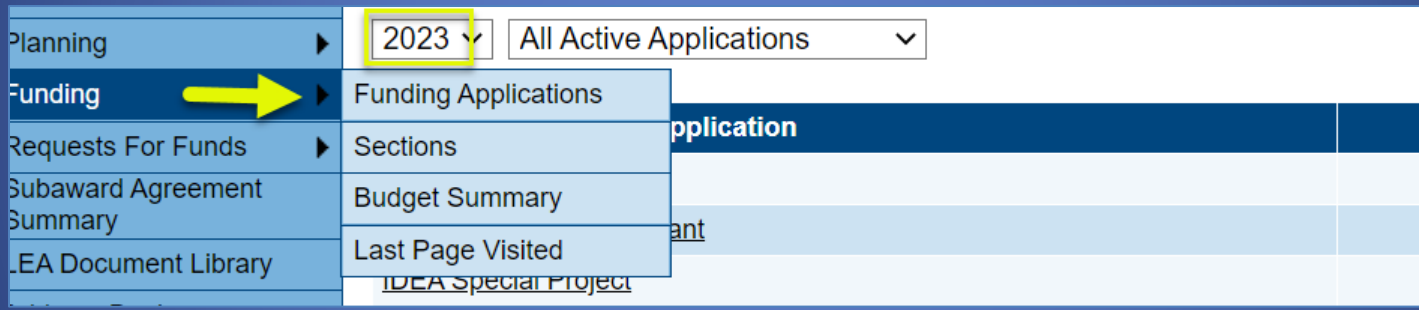

### Starting the Application

- To begin working on the funding application, click on the "LEA Draft Started" link at the top of the "Sections" page.
- You can see who has access to click the link by hovering over the link.

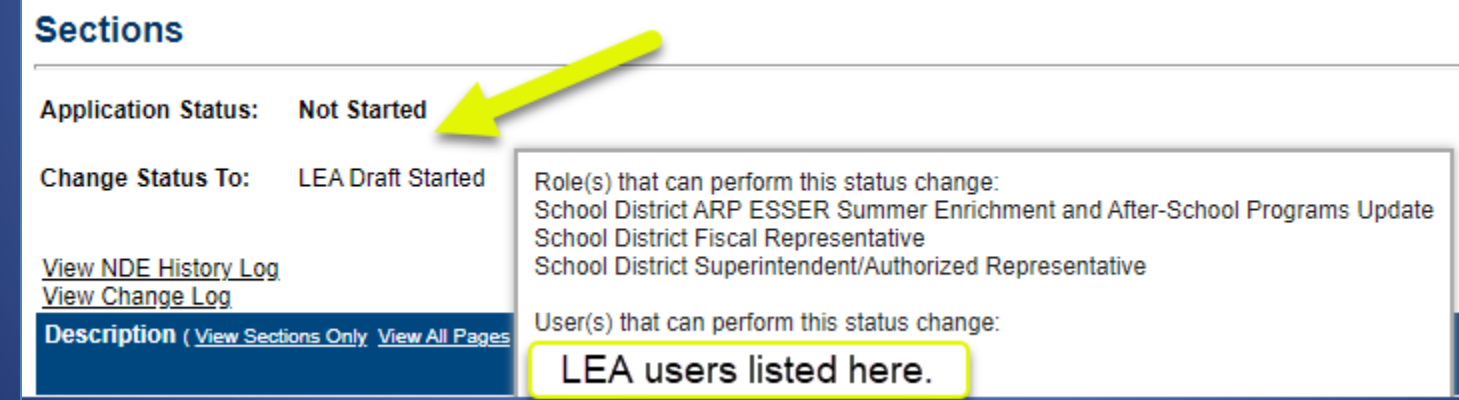

Nevada Department of Education

#### The Sections Page

• The "Sections" page is the launching point to sections and pages within the application. Here is the collapsed view of this application's Sections page.

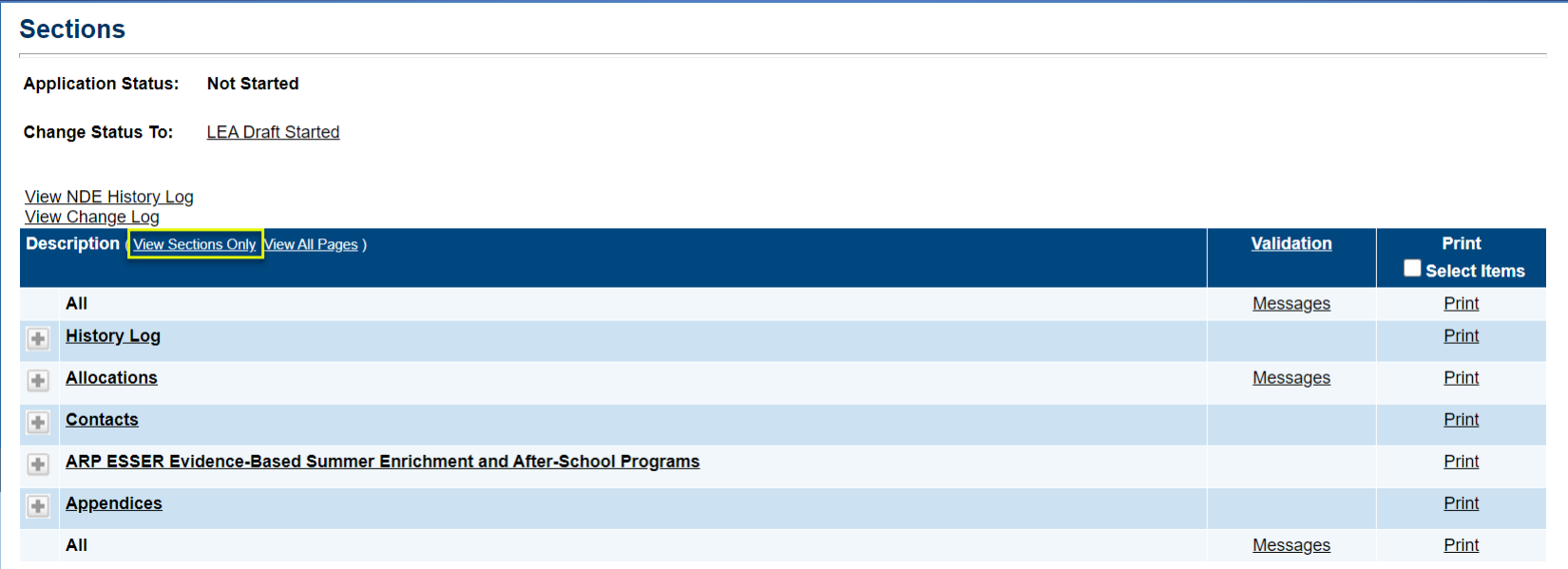

#### Navigation Tips

There is no backspacing in ePAGE

• If you are working on your funding application and need to return to the "Sections" page, hover over "Funding" and choose "Sections."

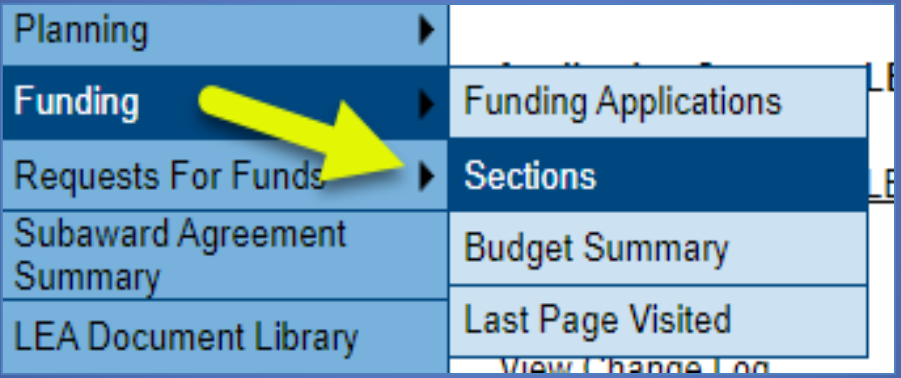

#### Funding App Page Navigation

• **Go To** / **Save and Go To** menu allows navigation between any pages in the funding application.

#### **Allocations**

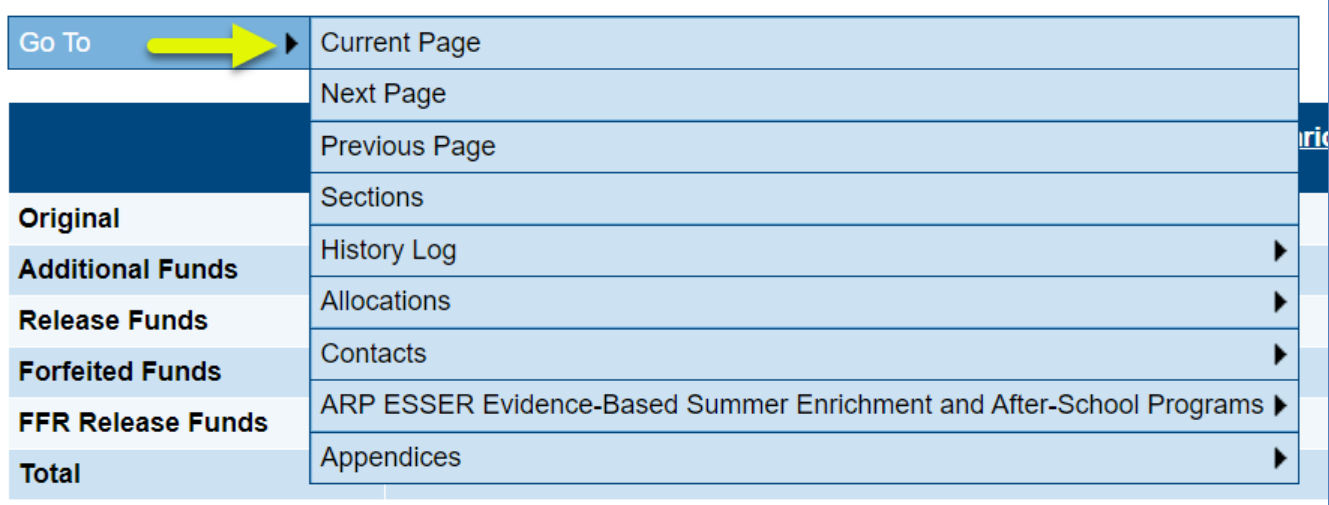

Go To

### Navigation Tips

- Using Save and Go To…Refreshes session timeout.
- Save and Go To Current Page…Saves changes to the page and keeps the user on that page.
- Save and Go To Next Page…Saves changes to the page and moves the user to next page in that section.
- Save and Go To Previous Page…Saves changes to the page and moves the user to previous page in that section.

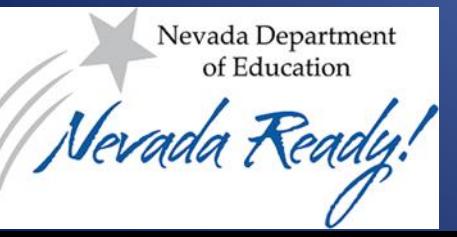

#### The Allocations Section

- The "Allocations" page will display allocations AFTER NDE has made awards. For this competitive application, you will construct a budget without a pre-loaded allocation.
- The "Quarterly Expenditure Report" will not populate until grant awardees begin spending funds. Currently, these fields would be \$0.
- The "Reviewer Checklist" will be used by NDE to inform applicants about application responses. This will not be populated until after your application is reviewed by the NDE.

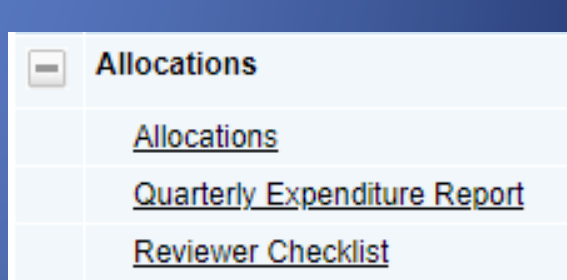

#### The Grant Section

- Read the details on the outlined pages.
- Load your most recent Needs Assessment on the "Notice of Funding Opportunity" page.
- Load responses to the five questions on the "Narratives" page.

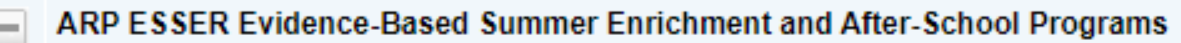

Notice of Funding Opportunity

Narrative

Use of Funds

**Budget** 

**Budget Overview** 

**Related Documents** 

### Budget

- Clicking the "Budget" link takes you to the entry page to budget by Object Code.
- Click "Modify" to budget for each appropriate line.

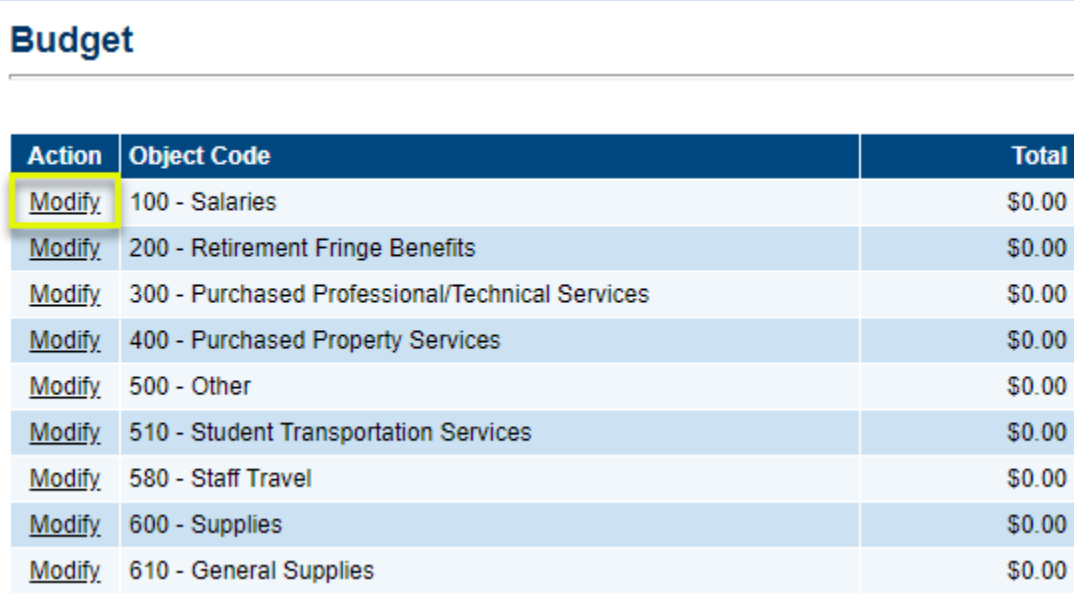

### Budget Detail Page

• After clicking "Modify," click "Add Budget Detail" to add individual budget items.

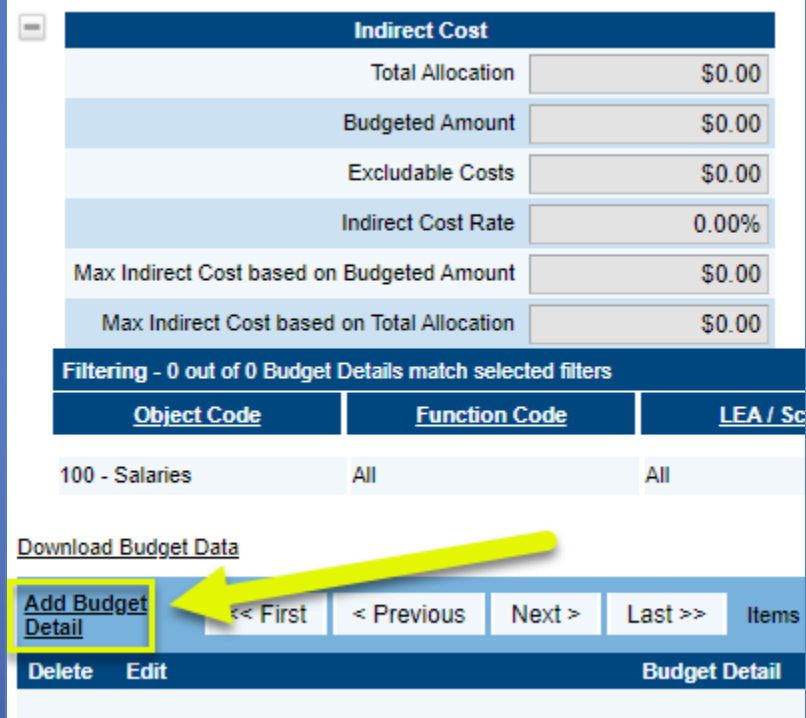

#### Create Budget Detail

- A. You will be in the Object Code you selected. You may choose another Object Code from the dropdown list if desired.
- B. Choose the Function Code.
- C. Select the budget metatag from the dropdown list.

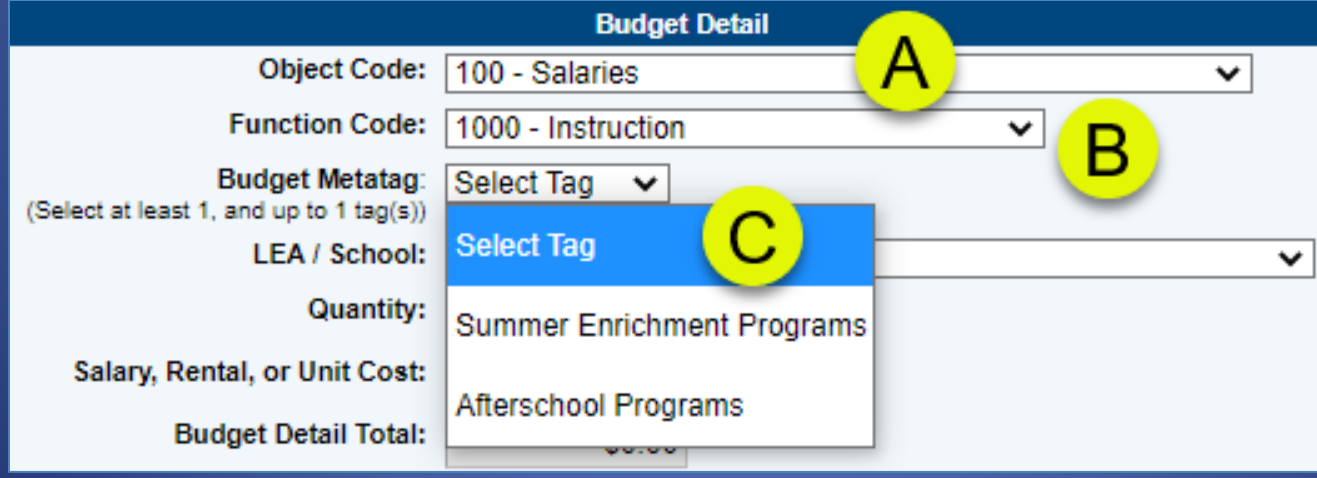

#### Create Budget Detail

- a. Choose where the funding applies (LEA or school).
- b. For "Quantity," if you enter a quantity greater than 1, the system will multiply the Unit Cost times the quantity.
- c. Enter the Unit Cost.
- d. Provide a narrative description.
- Click "Create" (at the bottom of the screen).

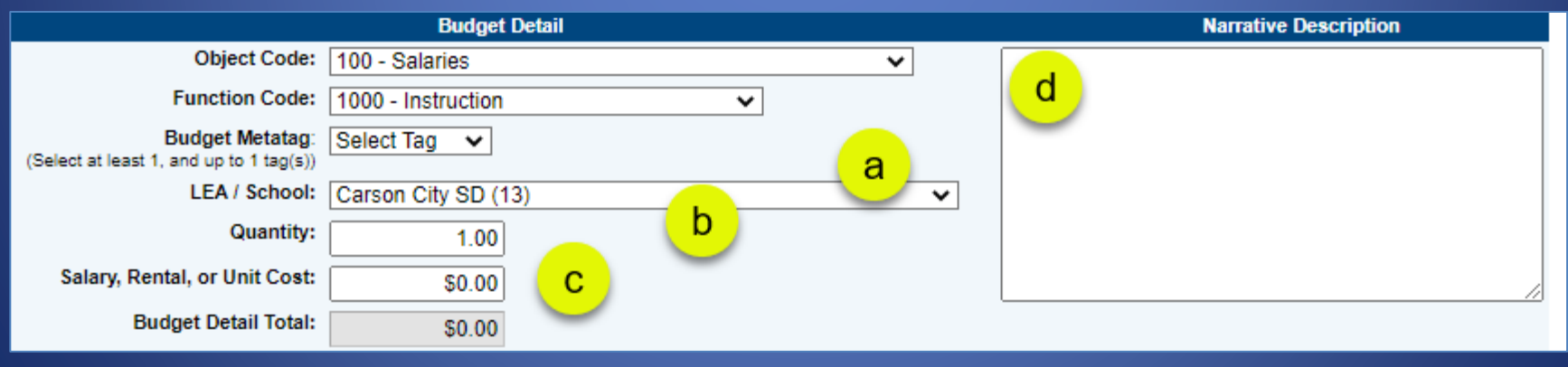

#### Edit/Delete Budget Detail

• If after entering budget line items you decide you need to edit or delete an item, use the trash can icon to delete and the pencil icon to edit.

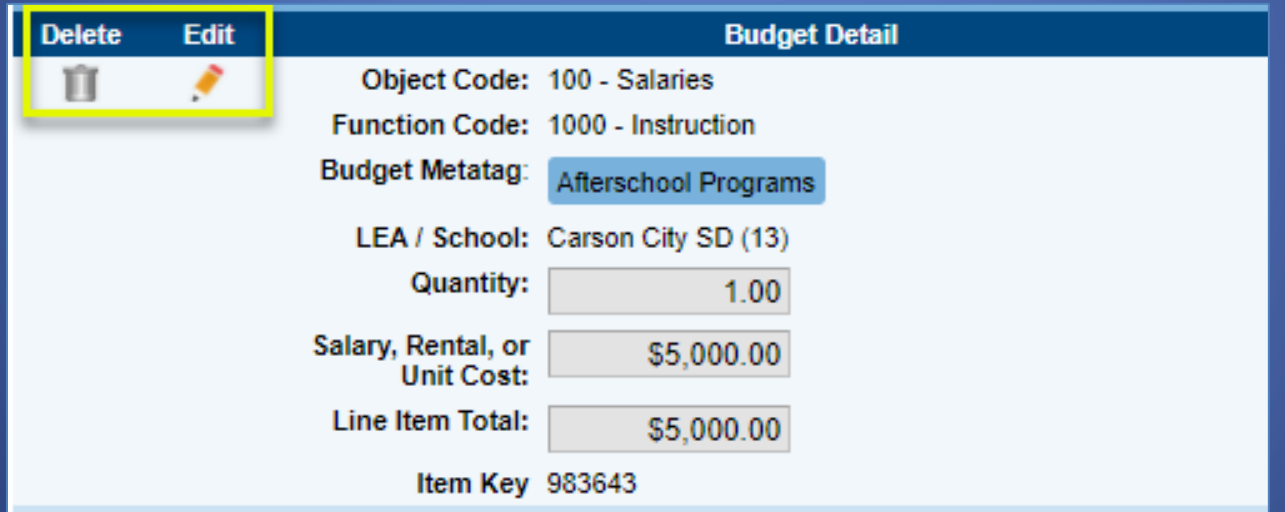

## Budget Totals

- The system calculates the totals as budget items are entered.
- Since this is a competitive grant, there is no "Adjusted Allocation" until the grants are awarded.
- The "Remaining" will appear as the negative of the budget you entered.

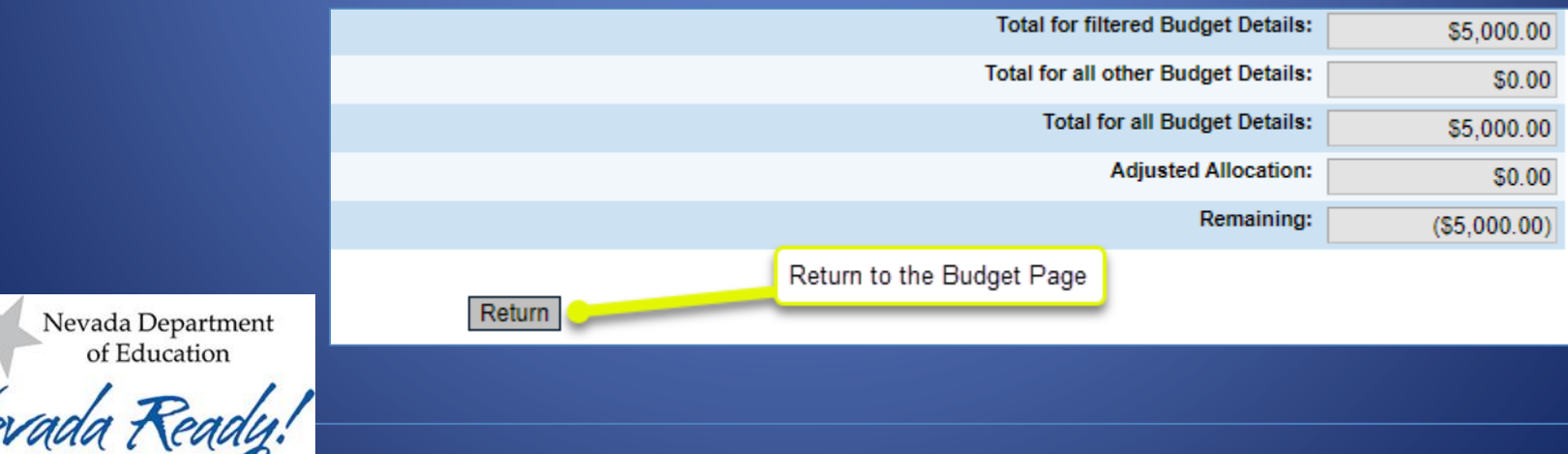

#### Budget Overview

• The "Budget Overview" page is a read-only page.

• It shows the budget in a two-dimensional format.

#### **Budget Overview**

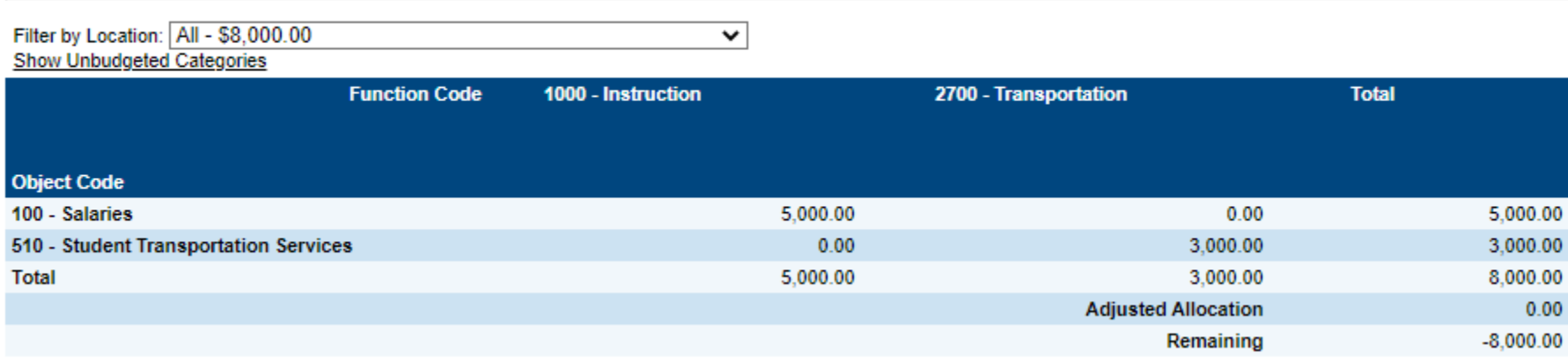

#### The Appendices Section

- Read the details on all pages.
- Complete the "Intent to Apply" in Appendix C (Due 9-12-22 5:00 pm PST
- Upload the "Statement of Certification" in Appendix D.
- Complete the "Pre-Award Risk Assessment" page fill section (See Appendix E for reference).
- Agree to assurances in Appendix G.

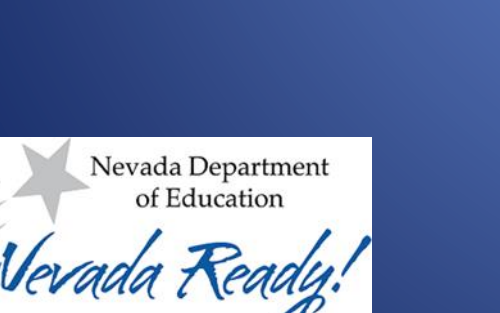

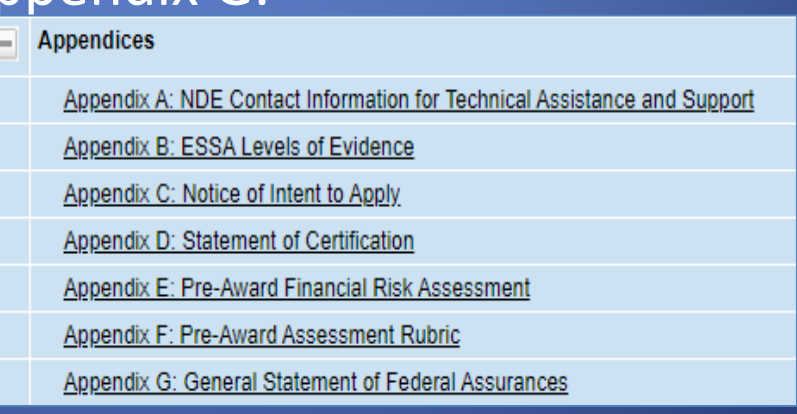

#### Identify Contacts

• Choose the primary contacts for this application from the dropdown box on the "Contacts" page.

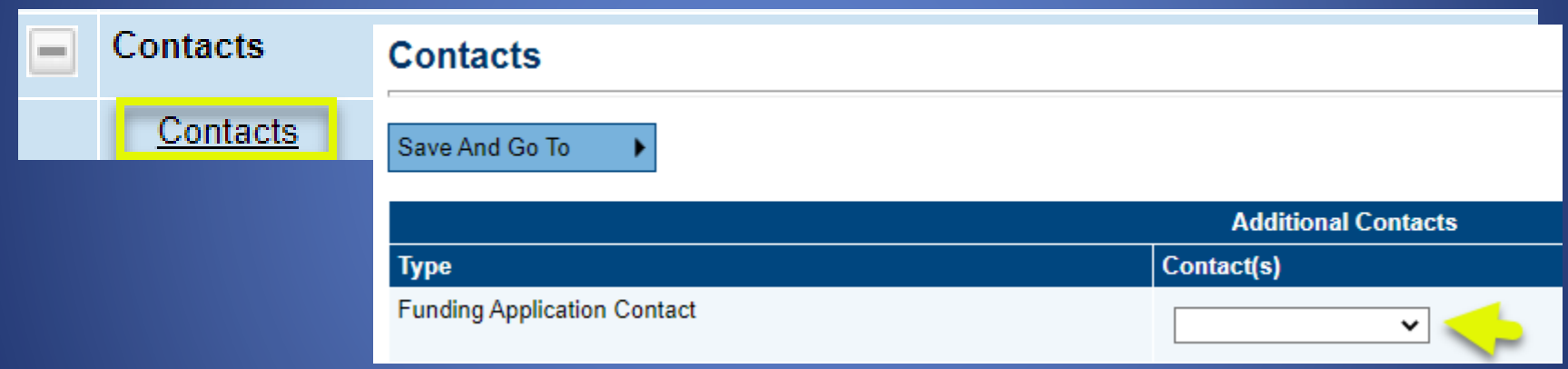

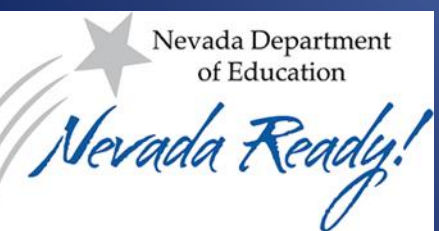

### Creating a Comment

- Users may create a comment to maintain documentation in the system permanently.
- After creating the comment, use "Save and Go To" to save the comment.
- The comment posted can be viewed in the History

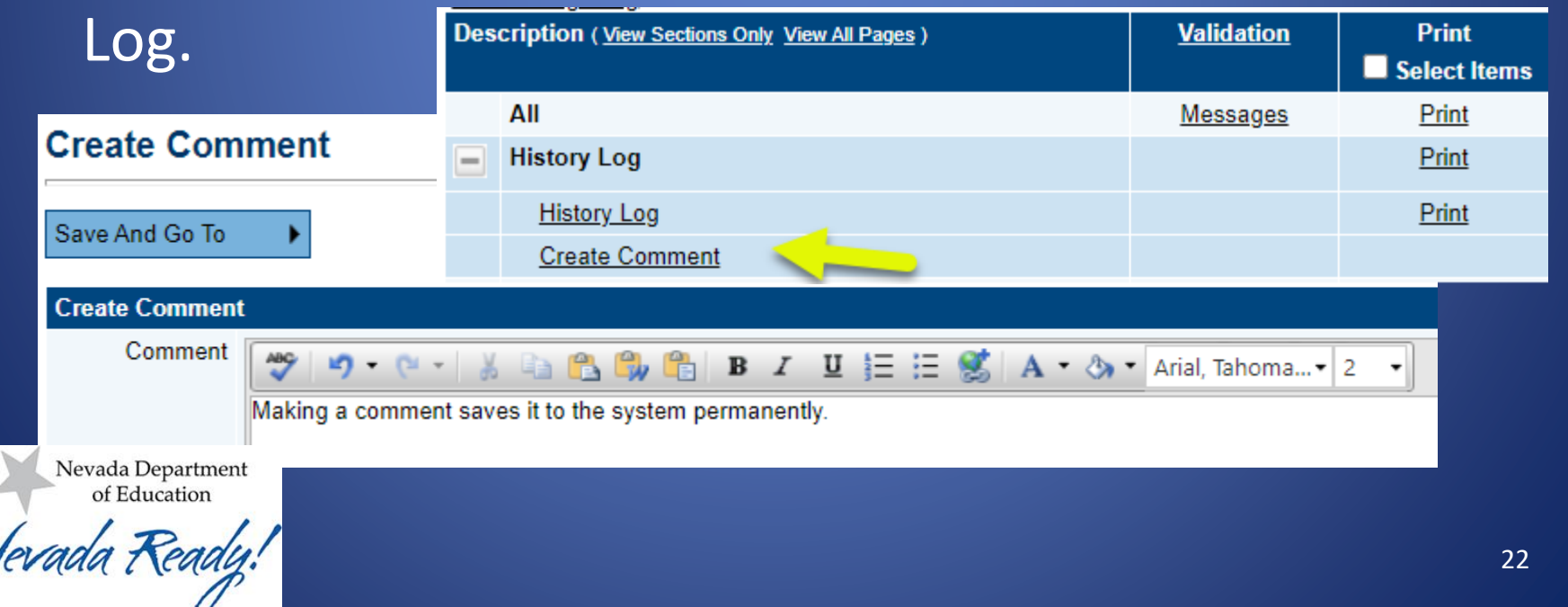

### Checking Validations

- Users can click on "Messages" links in the "Validations" column to make sure all required fields have responses.
- The system also validates that there is at least one budget

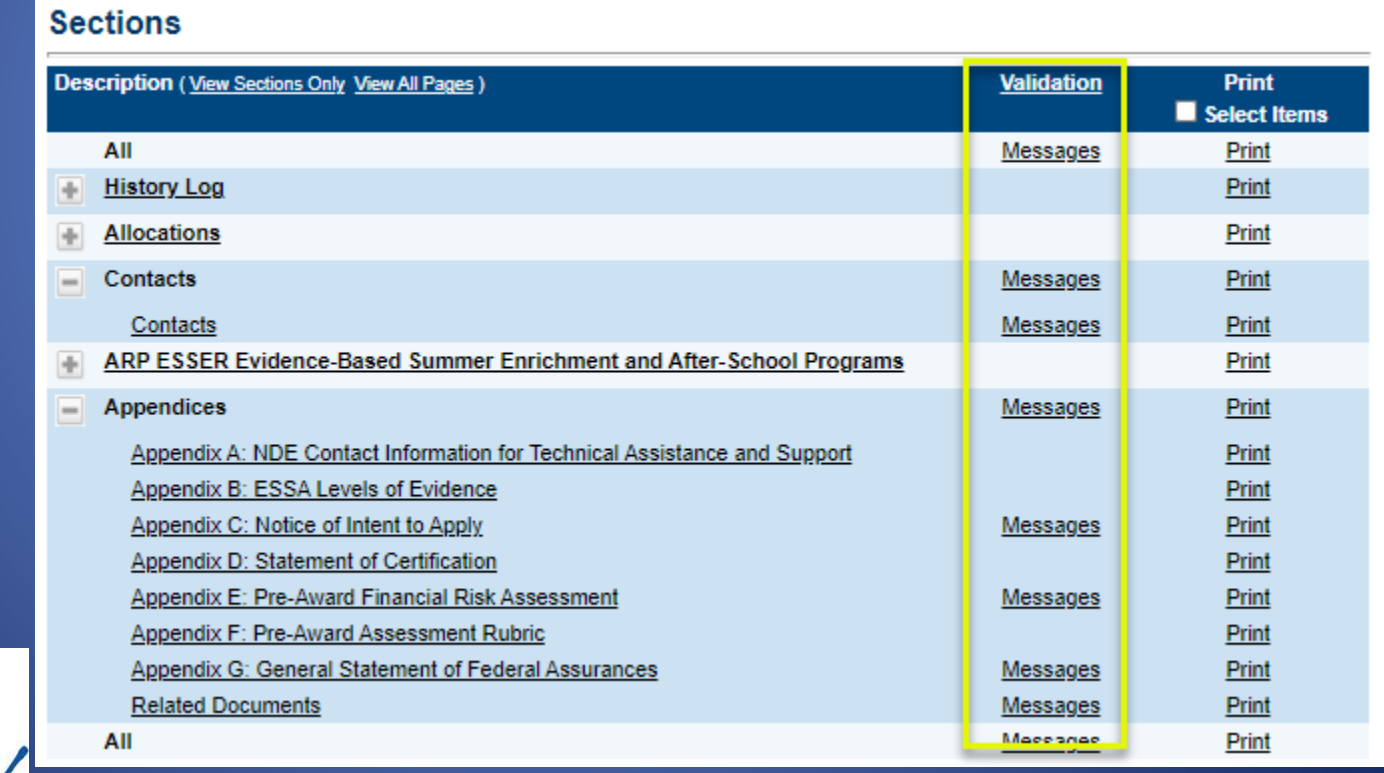

Nevada Department of Education

entry.

#### Submitting the Application

• Once the application is finished, return to the top of the "Sections" page and click "LEA Draft Completed." You will be prompted to confirm the submission.

#### **Sections**

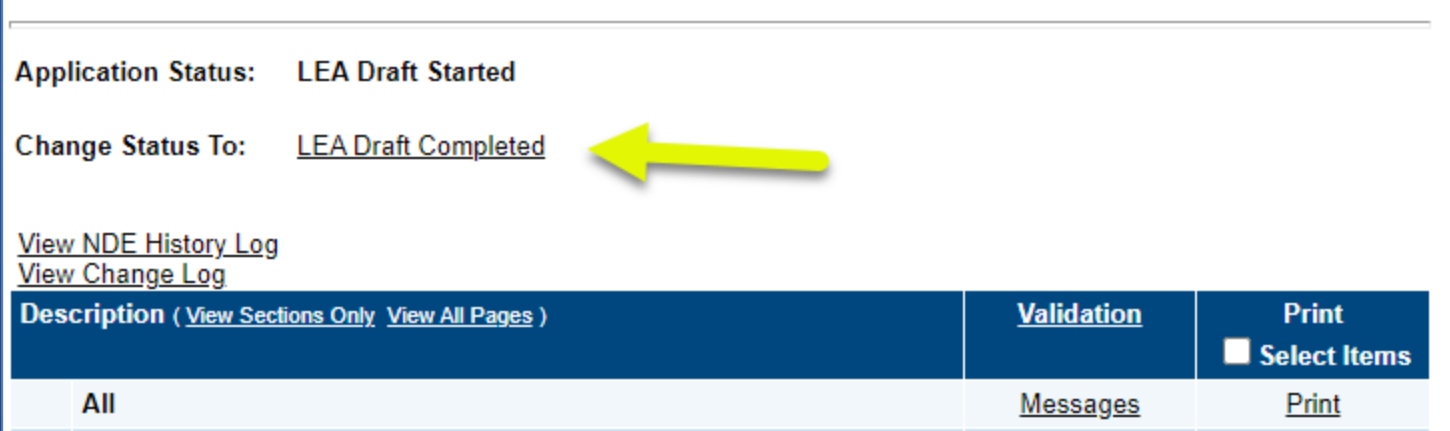

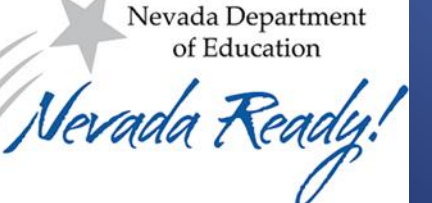

### Application Approvals

- Once the application is submitted, additional review is required by the LEA Fiscal Representative
- Once the LEA Fiscal Representative has approved, the LEA Authorized Representative will need to make the final approve.
- After this final approval, the application will be ready for NDE programmatic and fiscal review process.

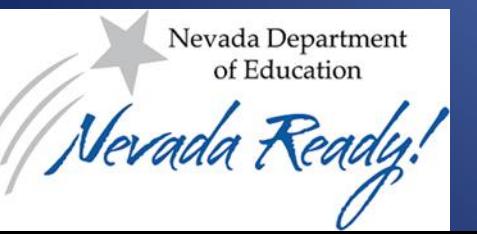

#### Status Change Outcomes

When an application is approved (or not approved):

- An entry is added to the History Log, documenting the status change.
- The next person in the submission workflow is notified by email that the application now requires their attention.
- Application revisions may be created on fully approved applications.

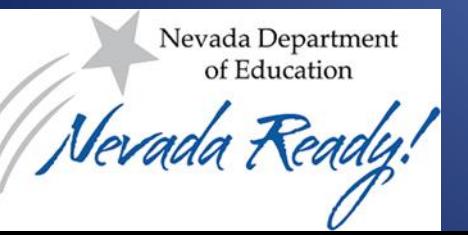

#### NDE Review

Once NDE Announces the final awards: Applications will receive one of the statuses below:

- **Reviewed Approved for Funding** (the applicant will receive an award)
- **Reviewed Not Approved for Funding** (the applicant will not receive funding)
- **Returned to the LEA for Edits – See History Log** (the applicant may receive an award if they make the required changes to the application)